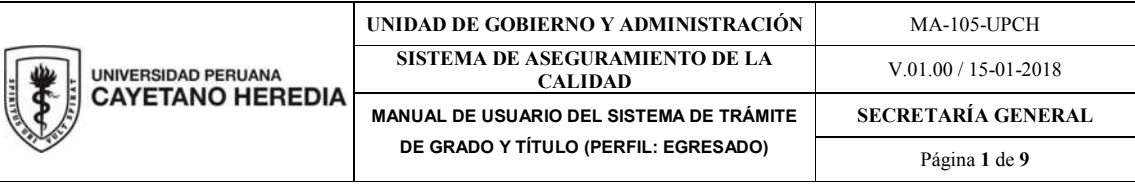

# MANUAL DE USUARIO DEL SISTEMA DE TRÁMITE DE GRADO Y TÍTULO

Perfil: Egresado

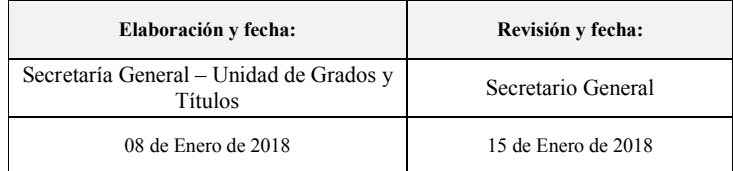

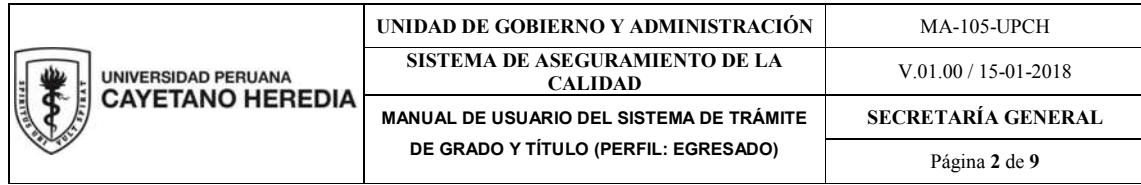

### 1. DESCRIPCIÓN GENERAL

El presente documento contiene la guía para que el usuario (egresado) registre en el Sistema de Trámite de Grados y Títulos su solicitud (de original o duplicado). Asimismo, a través de este Sistema podrá visualizar el estado de su trámite.

#### 2. CONSIDERACIONES

 En caso no recuerde sus credenciales de acceso a la Intranet, restáurela a través de la opción ¿Olvidaste tu contraseña?, ubicada debajo del botón "Iniciar sesión" de la ventana para el ingreso a la Intranet.

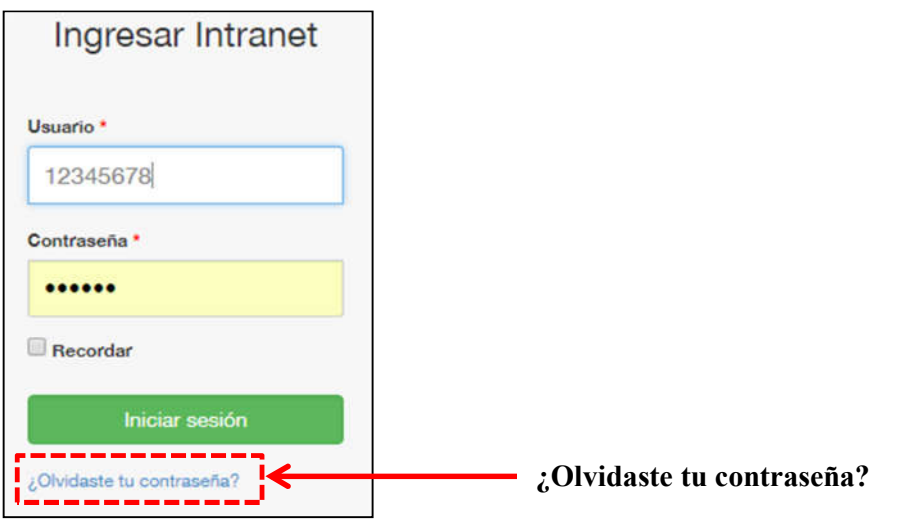

- Antes de iniciar el trámite de Grado y/o Titulo verifique la veracidad de los datos personales y académicos mostrados en la intranet, en caso requiera corrección de:
	- Datos Personales, dirigirse a la Oficina Universitaria de Tecnología de la Información – OUTI (2do Piso Pabellón Central | outi@oficinas-upch.pe )
	- Datos Académicos, dirigirse a la Oficina Universitaria de Admisión, Matrícula y Registro Académico – OAMRA (Pabellón Puerta Principal | ofadrm.matricula@oficinas-upch.pe)
- Asimismo, de corresponder, deberá haber inscrito su Trabajo de Investigación / Tesis / Trabajo de Suficiencia Profesional o Trabajo Académico en el Repositorio Institucional de la Universidad Peruana Cayetano Heredia (http://repositorio.upch.edu.pe/) para la continuación de su trámite.
- Finalmente para proseguir con el proceso de trámite de su Grado o Título, debe haber cumplido con todos los requisitos exigidos por su Facultad o Escuela de Posgrado.

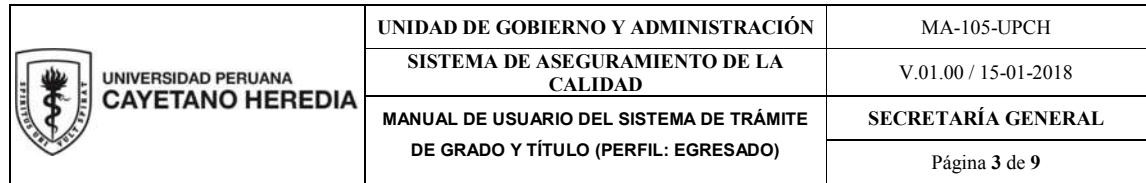

### 3. INGRESO AL SISTEMA

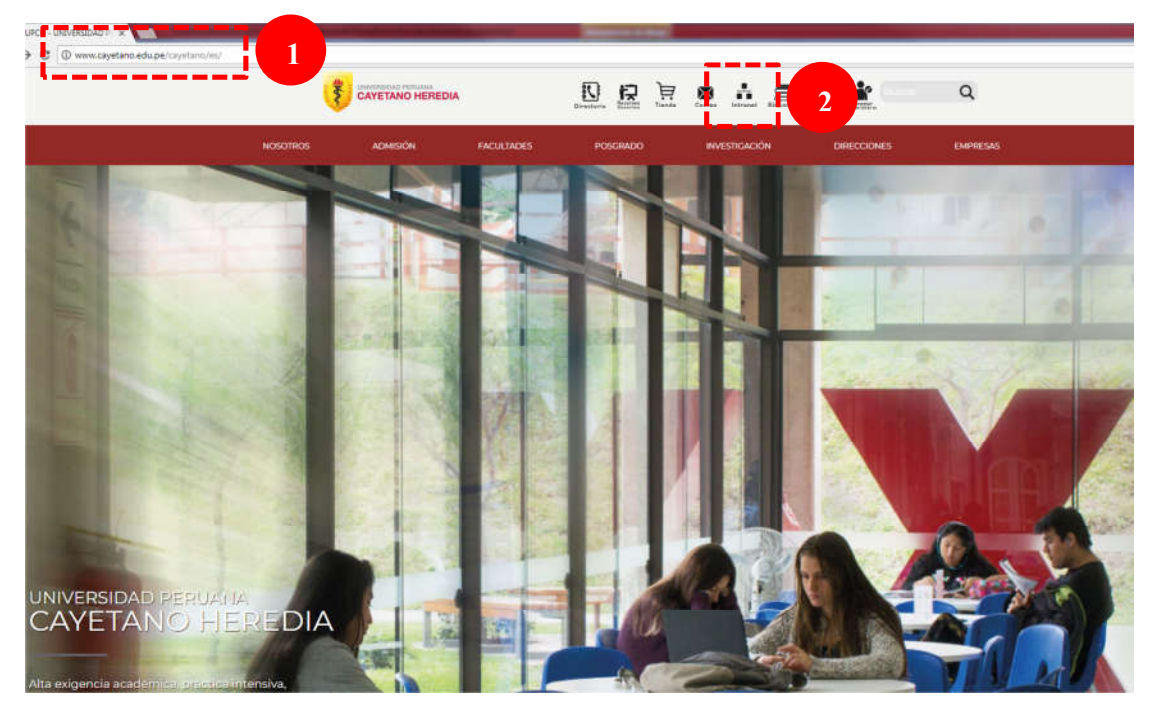

- 1. Acceso portal UPCH, desde el navegador de internet acceda al sitio web de la UPCH: www.cayetano.edu.pe.
- 2. Ingreso a la Intranet UPCH, Ingrese a la opción de Intranet

#### 4. REGISTRO DE LA SOLICITUD

#### 4.1.VALIDACIÓN DE CREDENCIALES

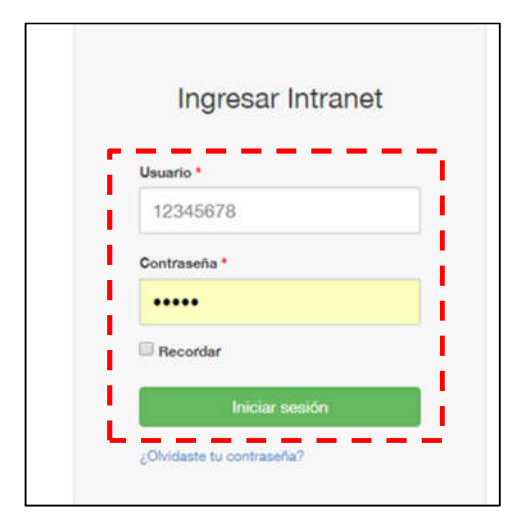

Ingresa tu usuario y contraseña. Haz clic en "Iniciar sesión" o presione "Enter".

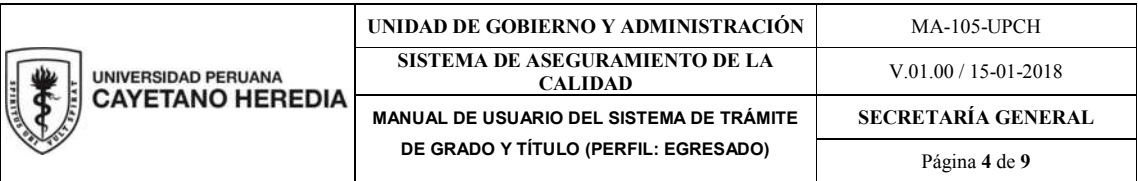

## 4.2. REGISTRO DE LA SOLICITUD

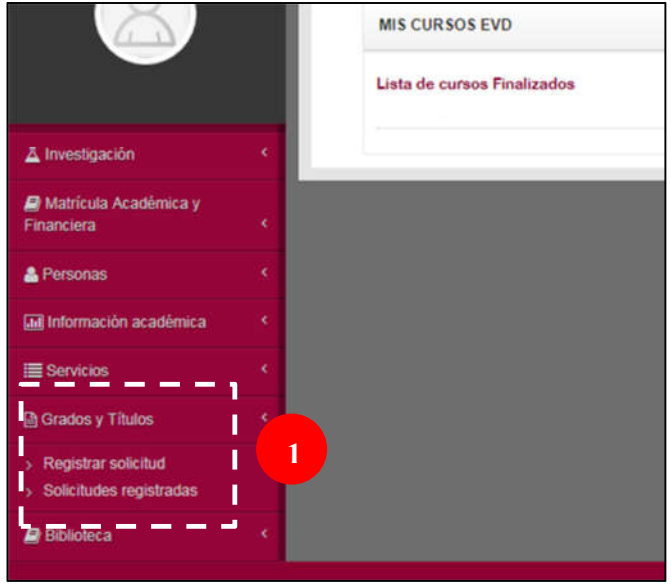

1. Ingresa a "Grados y Títulos" y elija la opción "Registrar solicitud".

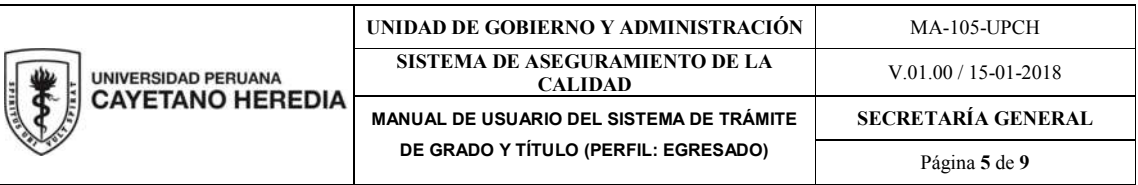

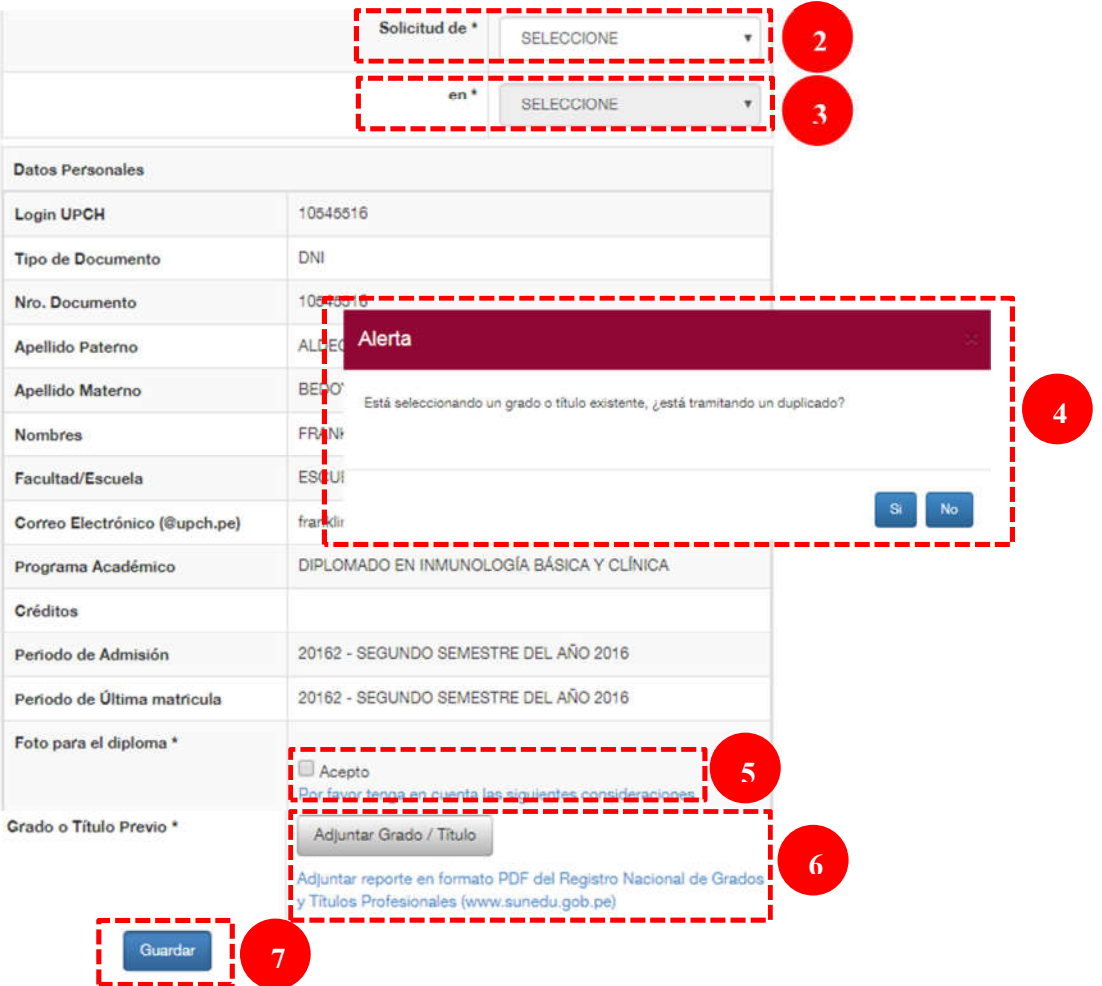

- 2. De la lista desplegable "Solicitud de", seleccione el grado o título a tramitar.
- 3. De la lista desplegable "en", seleccione el programa académico o título correspondiente.
- 4. Solo para solicitudes de duplicados, el sistema le pedirá la confirmación del trámite. En este caso, haga clic en el botón "si" para continuar con la solicitud, caso contrario haga clic en el botón "no"
- 5. Aceptar las consideraciones "Acepto" y adjuntar la fotografía digital (la misma para el diploma, con las especificaciones indicadas) a través del botón "Adjuntar Foto" (ver Anexo 1)
- 6. Las solicitudes de profesionales que obtuvieron su grado y/o título en otras universidades del país, deberá adjuntar la constancia de SUNEDU. Para ello haga clic en el botón "Adjuntar Grado/Titulo".
- 7. Clic en el botón "Guardar" para guardar y generar el reporte.

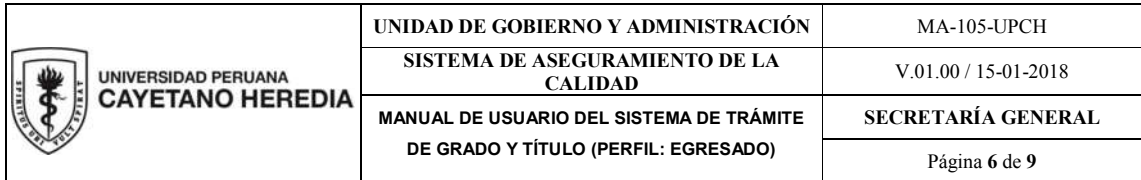

## 4.3. IMPRESIÓN DE LA SOLICITUD

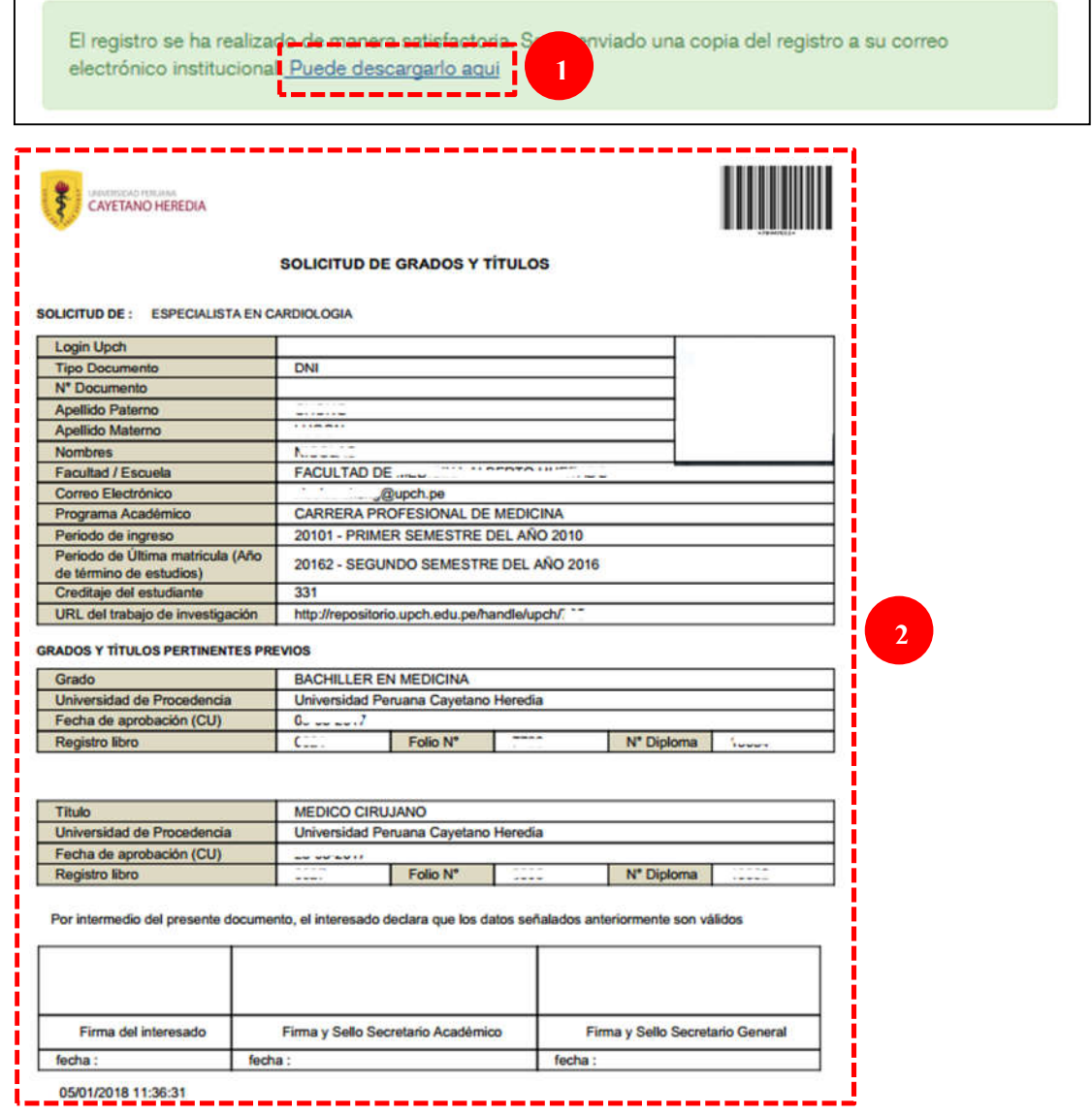

- 1. Finalmente se mostrará una ventana de confirmación de la solicitud, desde la cual puede descargar el reporte generado, el mismo que también será enviado electrónicamente a su cuenta de correo institucional.
- 2. Para proseguir con el trámite, imprima la solicitud y presente la documentación requerida en la Secretaría Académica que le corresponde.

En caso presente tenga alguna dificultad en todo este proceso contactarse con la Secretaría Académica que le corresponde.

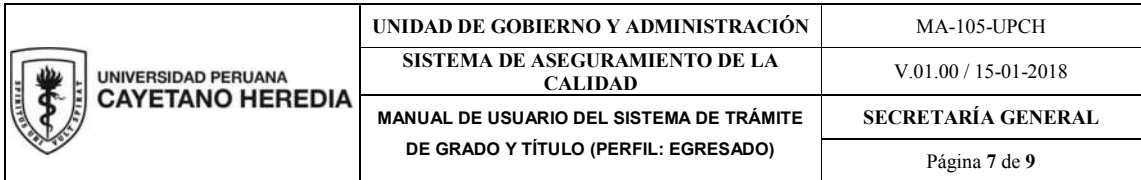

## 5. SEGUIMIENTO DE LA SOLICITUD

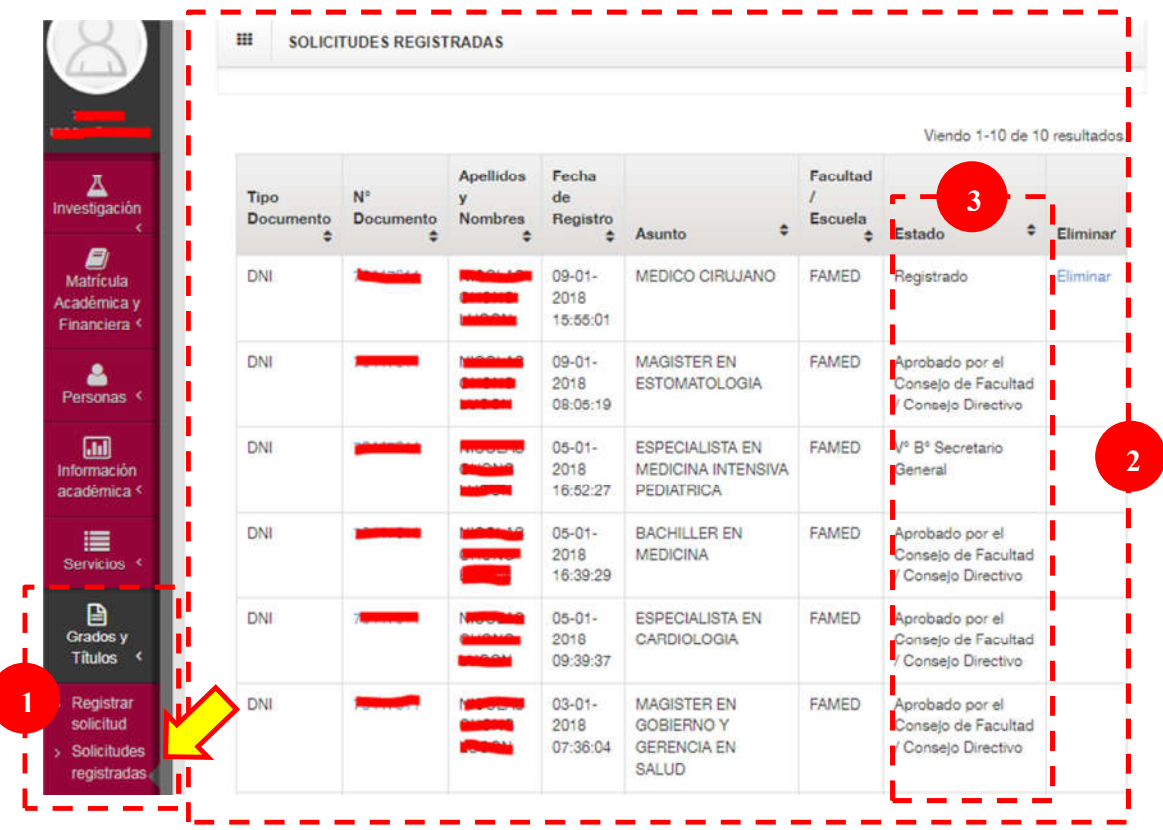

- 1. Ingrese a "Grados y Títulos" y elija la opción "Solicitudes registradas".
- 2. Se muestra el historial de los trámites realizados. Asimismo permite imprimir y eliminar solicitudes (esto último es posible en tanto el estado continúe en "Registrado").
- 3. En este campo usted podrá ver el estado de su trámite. De manera automática se notificará electrónicamente al Egresado, Secretario Académico y Secretario General a sus cuentas de correo electrónico institucional según sea el caso.

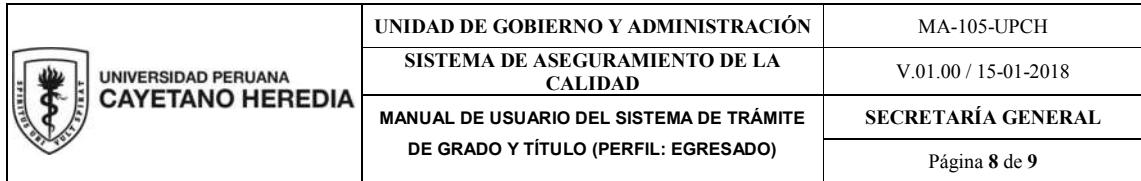

## EJEMPLO DE NOTIFICACIÓN ELECTRÓNICA

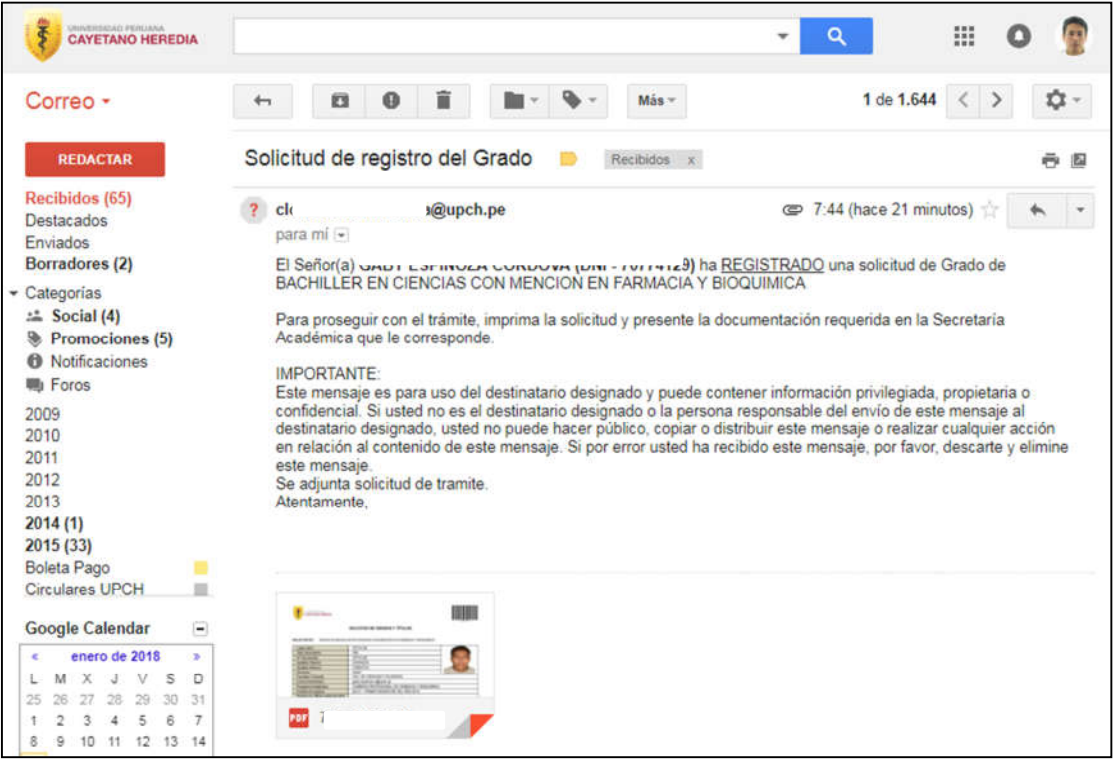

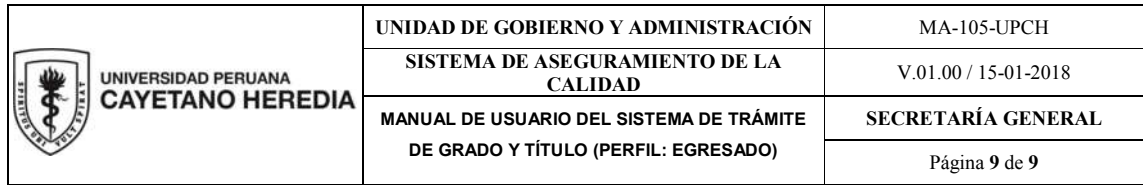

## ANEXO 1 - DE LA FOTOGRAFÍA DIGITAL

- Origen digital (capturado digitalmente), no escaneado.
- Haber sido registrada dentro de los últimos seis meses.
- A color con fondo blanco: La imagen debe ser en color (24 bits por píxel) en el espacio de color sRGB, que es la salida común para la mayoría de las cámaras digitales.
- Formato de archivo: La imagen debe estar en formato de archivo JPEG
- Tamaño del archivo: La imagen no debe ser inferior 40kB o mayor a 500 kB (kilobytes).
- Dimensiones: 413 x 531 píxeles (300 dpi).
- Tamaño (pasaporte): 4.5 cm x 3.5cm
- La cabeza en primer plano y los hombros del solicitante (aproximadamente de las clavículas hacia arriba); el rostro debe estar centrado y ocupar entre el 70% y 80% de la superficie de la fotografía.
- La expresión facial del solicitante deberá ser neutral y con ambos ojos abiertos.
- No deberá utilizar sombreros, velos o cualquier prenda que cubra la cabeza y el contorno de la frente, a menos que lo utilice diariamente por motivos religiosos. Todo su rostro debe estar visible, la prenda no debe proyectar sombras sobre su rostro.
- No deberá portar audífonos, dispositivos manos-libres o similares en su fotografía
- En el caso de varones se recomienda vestir terno y corbata
- No se aceptarán aquellas fotos en las que el solicitante porte anteojos. Se recomienda que utilice un servicio de fotografía profesional para asegurarse de que sus fotografías cumplan todos los requisitos.
- Recuerde que las fotos no deben ser mejoradas o alteradas para cambiar su apariencia en cualquier forma digital. La aceptación de su fotografía está siempre sujeta a discreción de la Facultad o Escuela de Posgrado.

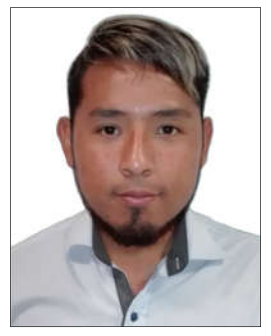

4.5 cm **CORRECTA** 

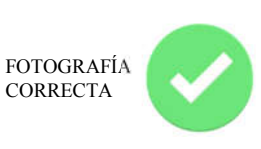

 $\div$  3.5 cm  $\leftarrow$ 

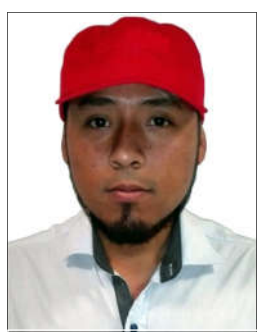

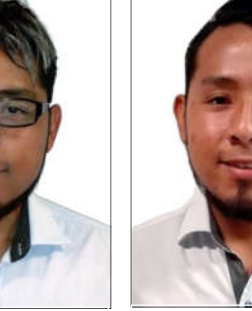

CON GORRO CON LENTES CON GESTICULACIÓN

FOTOGRAFÍAS INCORRECTAS

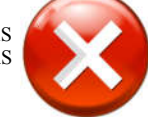